# **2 Ext Option**

This projector has EXT OPTION in addition to standard on-screen menus.

**·** There are SELF CHECK and SERVICE MODE for service, etc.

### **2.1. Procedure to enter EXT OPTION**

- 1. Press "MENU" button on the main unit or remote control unit to display "MENU" screen, then select "OPTION" and press "ENTER" button.
- 2. Select "INPUT GUIDE" on "OPTION" menu and press "ENTER" button 3 seconds or longer.  $MFWH \rightarrow \Omega PTION \rightarrow INPUT$  GUIDE

### **2.2. EXT OPTION Menu and Functions**

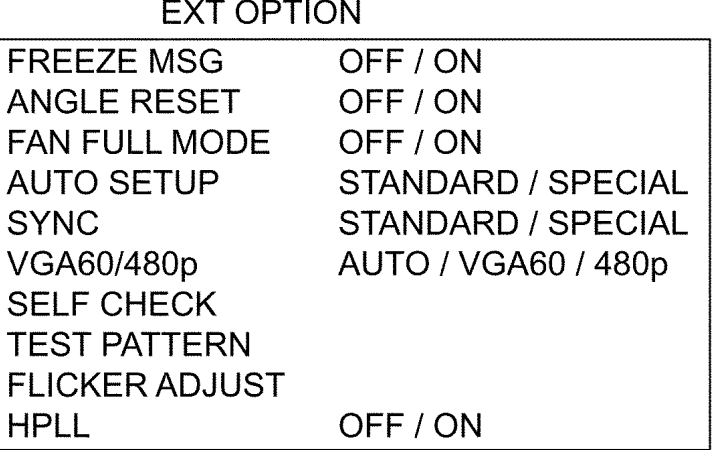

- **·** FREEZE MSG
- Switching ON/OFF "FREEZE" on-screen display
- **·** ANGLE RESET
- Switching ON/OFF "Realtime Keystone" reference level setting

**Note:**

- − Normally, do not select. (Angle reset data will be rewritten.)
- **·** FAN FULL MODE
- Setting the cooling fan motor rotation speed
	- − Switching ON "FAN FULL MODE", the rotation level of the fan becomes high-speed rotation (fixed). Moreover, when "FAN FULL MODE" is ON, changing "HIGHLAND" in OPTION becomes impossible (setting "FAN FULL MODE" is given priority more than "HIGHLAND").
- **·** AUTOSETUP

### Setting AUTO SETUP mode

- − STANDARD: To set the normal mode (the dot clock is adjusted strictly))
- − SPECIAL: To set the special mode (the dot clock is adjusted roughly)

**Note:**

- − Do not change the initial setting (STANDARD).
- **·** SYNC
- Setting SYNC processing mode
	- − STANDARD: To set the normal mode
	- − SPECIAL: To set the special mode (noise reduction mode)

**Note:**

− Do not change the setting when it is possible to receive normally.

Change the setting only when the image is not displayed normally because of the sync signal noise of connected equipment.

- **·** VGA60/480p
	- − AUTO: Switching RGB of VGA60 and 480p automatically
- − VGA60: Inputting signals in 59.9Hz / VGA480
- − 480p: Inputting signals in RGB of 480p
- **·** SELF CHECK

To enter the self-check mode

**·** TEST PATTERN

To enter the service mode

- **·** FLICKER ADJUST
- To enter the flicker adjustment mode

```
 · HPLL
```
When non-standard signal of VIDEO/S-VIDEO is inputted (VTR, VHD, etc.), horizontal synchronization might be disordered according to connected equipment. In this case, set HPLL to OFF.

## **2.3. Canceling EXT OPTION**

Press "MENU" button on the main unit or remote control unit.

# **3 Self-Check Mode**

This mode is used to narrow down the location of the failure.

### **3.1. Procedure to enter the self-check mode**

Select "SELF CHECK" on "EXT OPTION" menu and press "ENTER" button on the main unit or remote control unit.

## **3.2. Self Check Display and Contents**

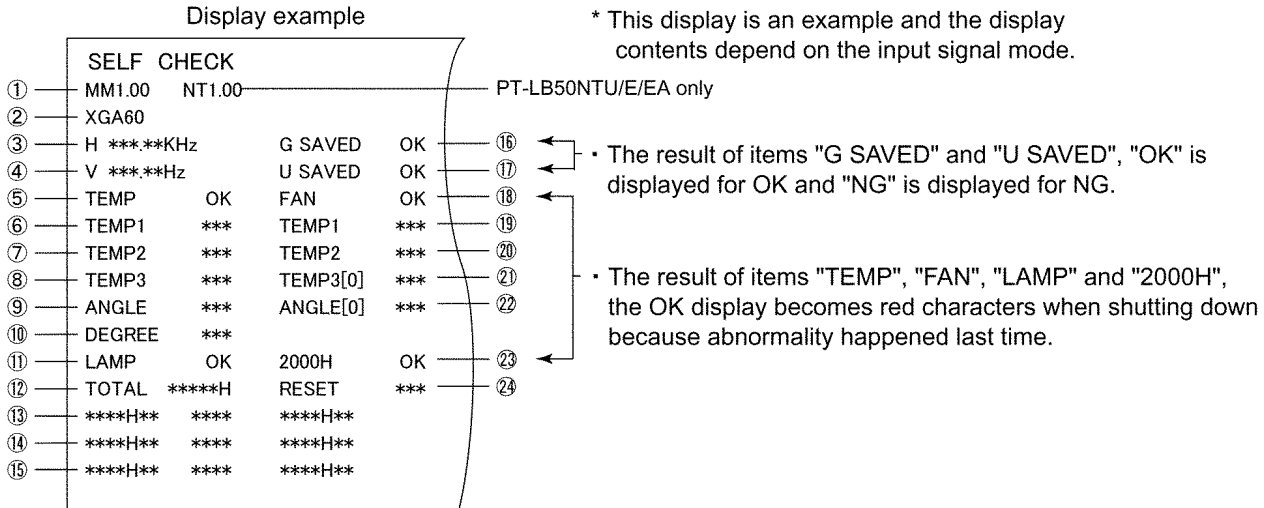

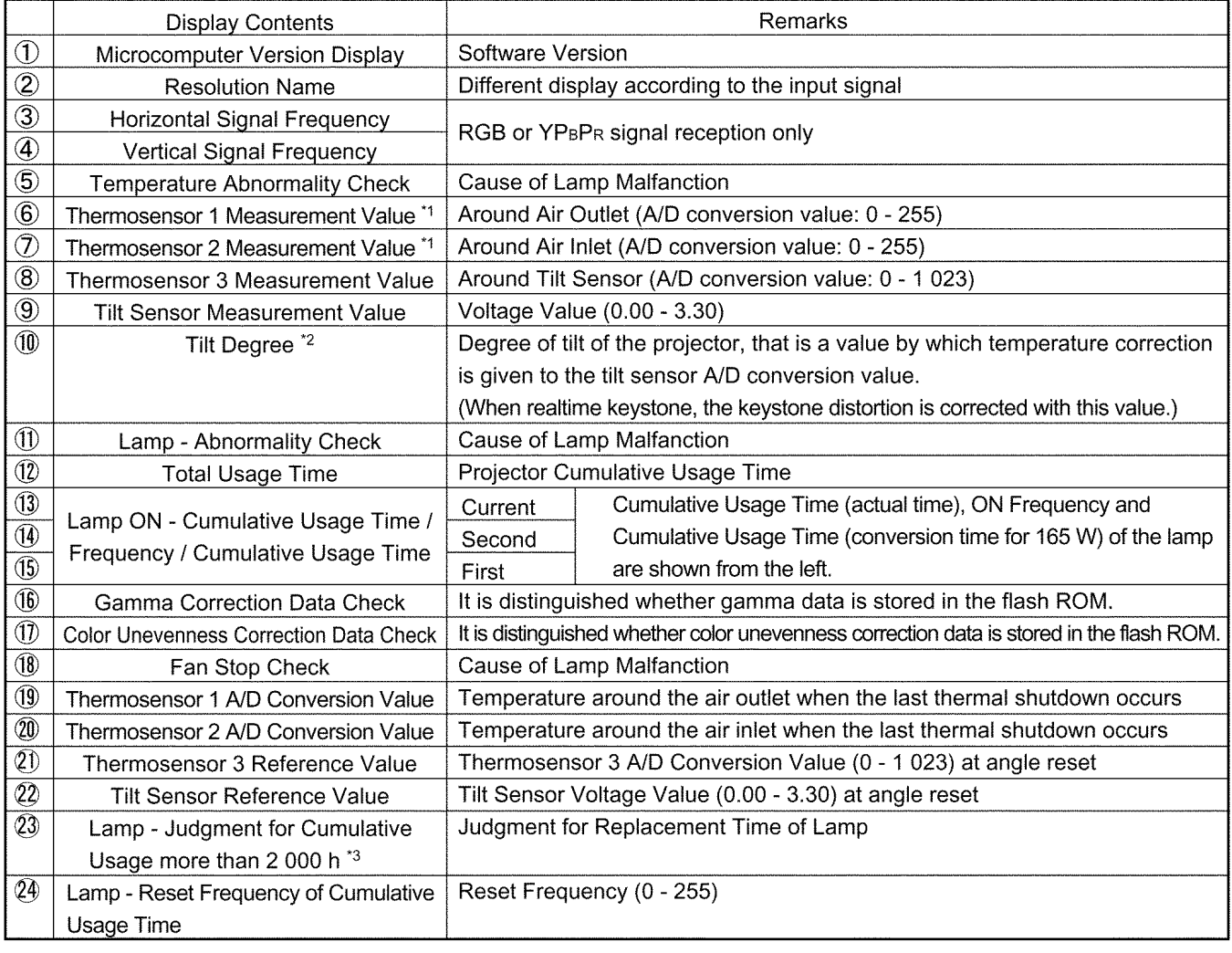

\*1 When detected abnormal temperature (high temperature around the air inlet and/or outlet ports, large difference between temperature around the air inlet/outlet ports), TEMP indicator turned on. If arriving at the critical temperature, the power supply will be shutdown automatically and the indicator will flash.

\*2 When "Realtime Keystone" is set to ON, the keystone distortion is corrected automatically with this value during automatic setup.

\*3 Warning of the lamp cumulative usage time and shutdown use the conversion time for 165 W.

## **3.3. Canceling the self-check mode**

Press "MENU" button on the main unit or remote control unit.

# **4 Service Mode**

This mode is used to display seven kinds of test patterns [Horizontal lines, Vertical lines, Dots, Crosshatch, White cross, Black cross and White (No pattern)] in the four colors (White, Red, Green and Blue)..

### **Note:**

 **·** On the service mode, displays above patterns by each color without test equipment such as PC or SG. Use the service mode for simplified adjustments by your eyes and so on.

### **4.1. Procedure to enter the service mode**

Select "TEST PATTERN" on "EXT OPTION" menu and press "ENTER" button on the main unit or remote control unit. **Note:**

• In the service mode, pressing the up-arrow "  $\blacktriangle$  " or down-arrow "  $\blacktriangledown$  " button allows the test pattern selection and the left-arrow " $\blacktriangleleft$  " or right-arrow " $\blacktriangleright$  " button the color selection (White / Red / Green / Blue).

### **4.2. Canceling the service mode**

Press "MENU" button on the main unit or remote control unit.

# **5 Flicker Adjustment Mode**

If replacing the optical parts (Analysis / LCD / Lens block) of this projector and/or A-P.C.Board (assembly), enter the flicker adjustment mode and minimize the flicker.

### **5.1. Procedure to enter the adjustment mode**

Select "FLICKER ADJUST" on "EXT OPTION" menu and press "ENTER" button on the main unit or remote control unit. **Note:**

"DESK setting (blue)" is displayed when entering the adjustment mode.

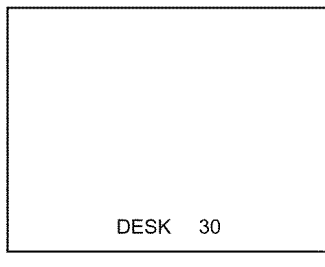

Adjustment Display when DESK setting

## **5.2. Adjustment Display and Contents**

```
• Setting value is increased and decreased with the right-arrow " \blacktriangleright " and left-arrow " \blacktriangleleft " buttons.
```
- $" \blacktriangleleft "$ : Decrease,  $" \blacktriangleright "$ : Increase
- − Adjust the setting value to minimize the flicker on the screen.
- − Execute the adjustment by 6 patterns below.
- **·** The pattern (adjustment display) is switched with the up-arrow " ▲ " and down-arrow " ▼ " buttons.
- $\blacksquare$   $\blacktriangle$  ": Forward direction,  $\blacksquare$   $\blacktriangledown$  ": Reverse direction
	- − There are 6 patterns of "DESK setting (blue)", "DESK setting (red)", "DESK setting (green)", "CEILING setting (blue)", "CEILING setting (red)" and "CEILING setting (green)".
	- − The setting value is saved into this projector when the pattern is switched.

## **5.3. Canceling the flicker adjustment mode**

Press "MENU" button on the main unit or remote control unit.

**Note:**

When "MENU" button is pressed, the setting value at that time is saved into this projector and the adjustment mode is canceled.

# **6 Using the SERIAL Connector**

The serial connector which is on the back connector panel of the projector conforms to RS-232C standard. This projector can be controlled by a PC which is connected as shown in "6.1. Connection".

For controlling this projector by a PC, requires communication software on the market, and inputs control commands according to communication settings and basic format below.

### **6.1. Connection**

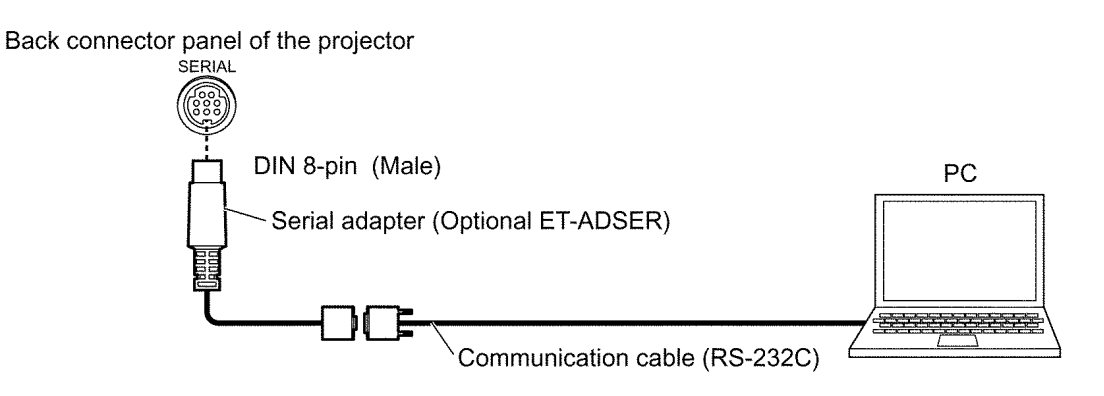

#### **Note:**

Use a proper communication cable which is suitable for the PC to connect the optional serial adapter, which is connected with SERIAL connector of this projector, and the PC.

### **6.2. Pin Layout and Signal Names for SERIAL Connector**

DIN 8-pin (female) seen from outside

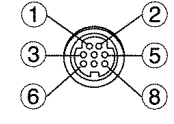

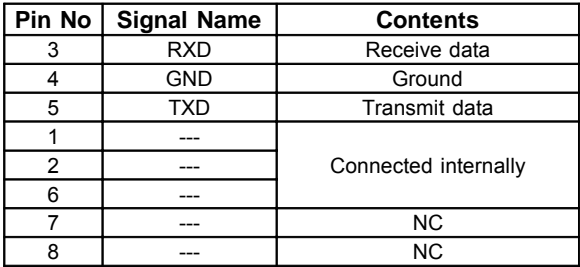

### **6.3. Communication Settings**

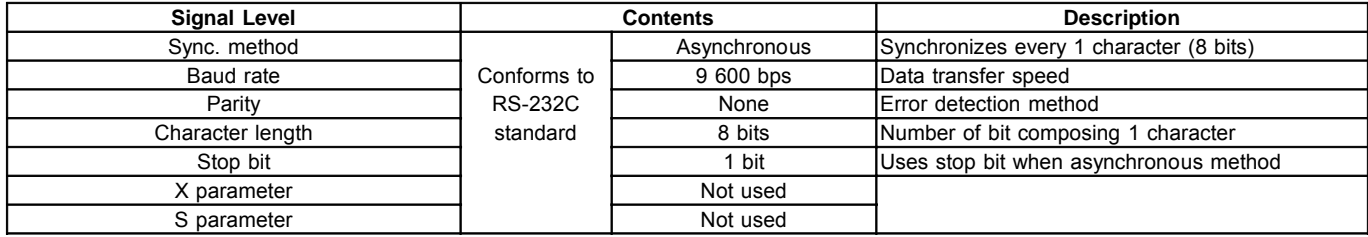

## **6.4. Basic Format**

The data sent from the PC to the projector is transmitted in the format shown below.

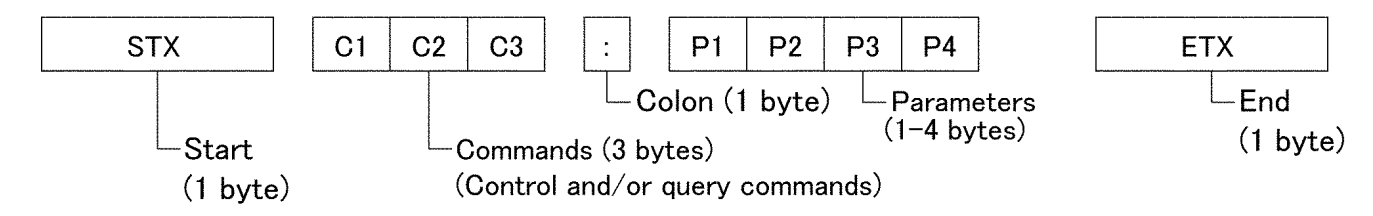

**Notes:**

- **·** If sending multiple commands, check that a call back has been received from the projector for 1 command before sending the next command.
- **·** When a command which does not require parameters is sent, the colon (:) is not required.

## **6.5. Control / Query Commands**

### **Control Commands**

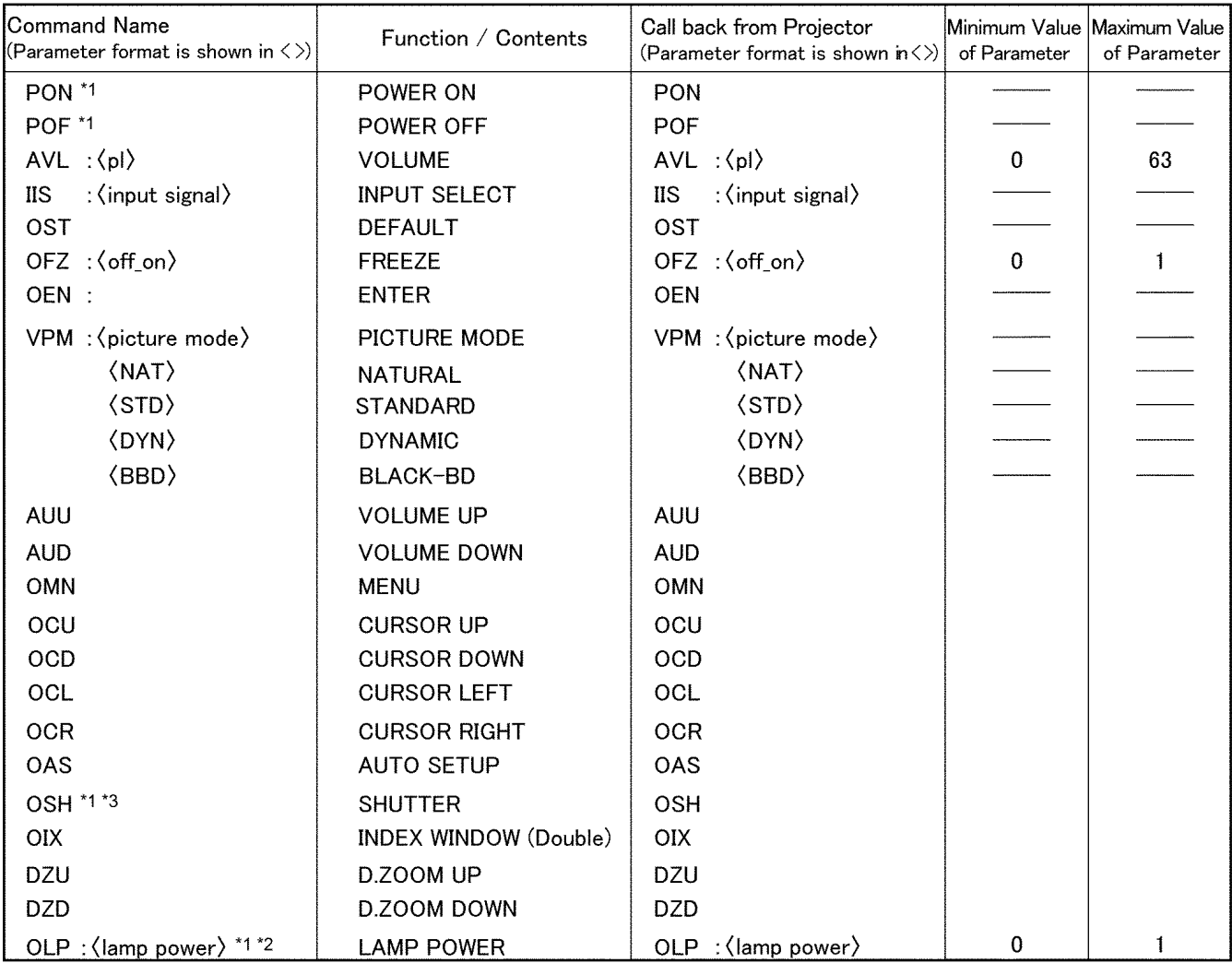

\*1 Do not transmit the PON, POF, OSH and/or OLP commands continuously in a short time.

The lamp may be damaged and/or cause malfunctions.

\*2 The OLP command is invalid at a no signal.

\*3 If a command except OSH is sent from the PC during "SHUTTER" mode, the "ER401" command will be sent from the projector to the PC, and the projector is going to return to normal operating mode.

### **Query Commands**

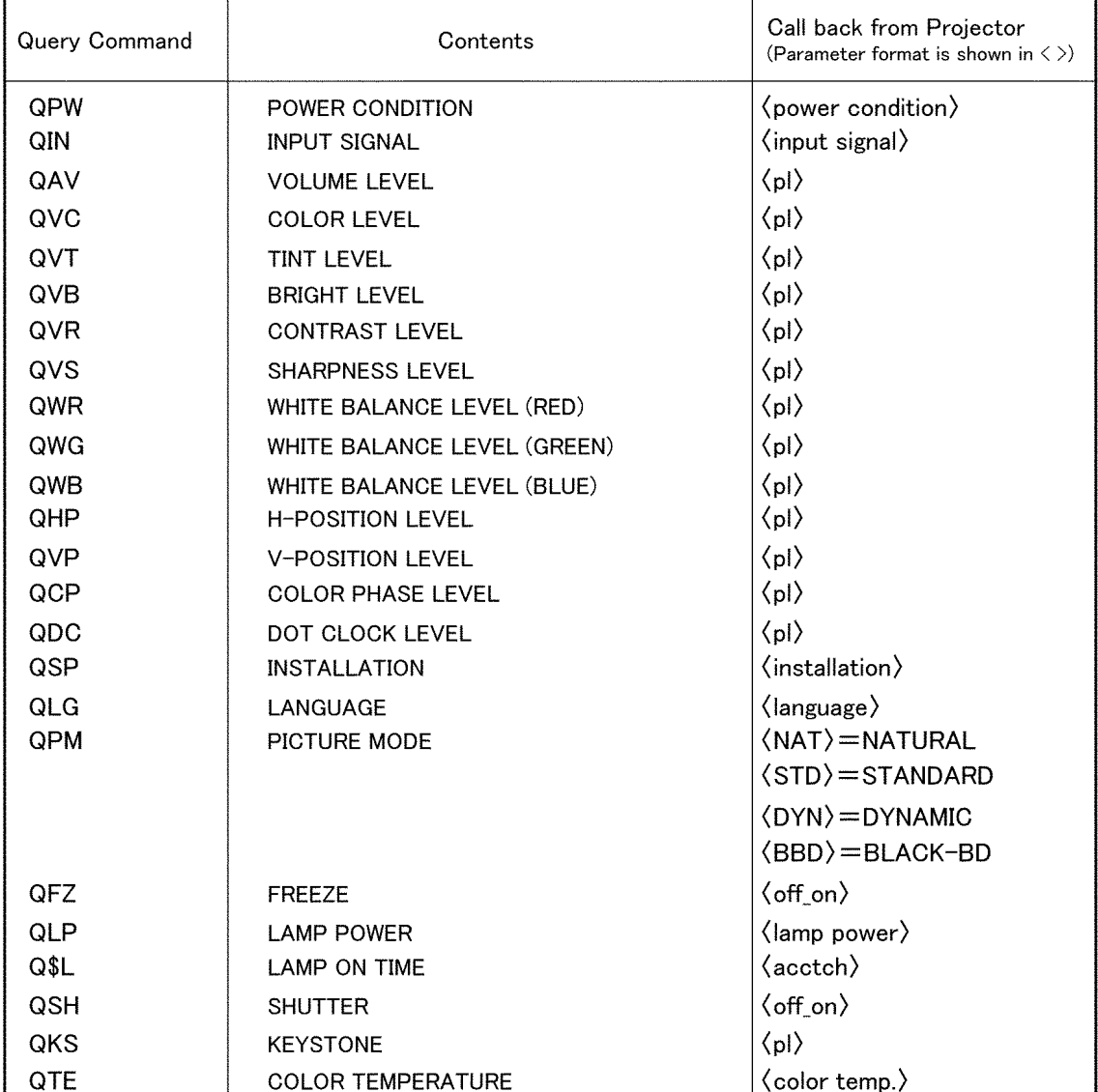

#### **Parameters**

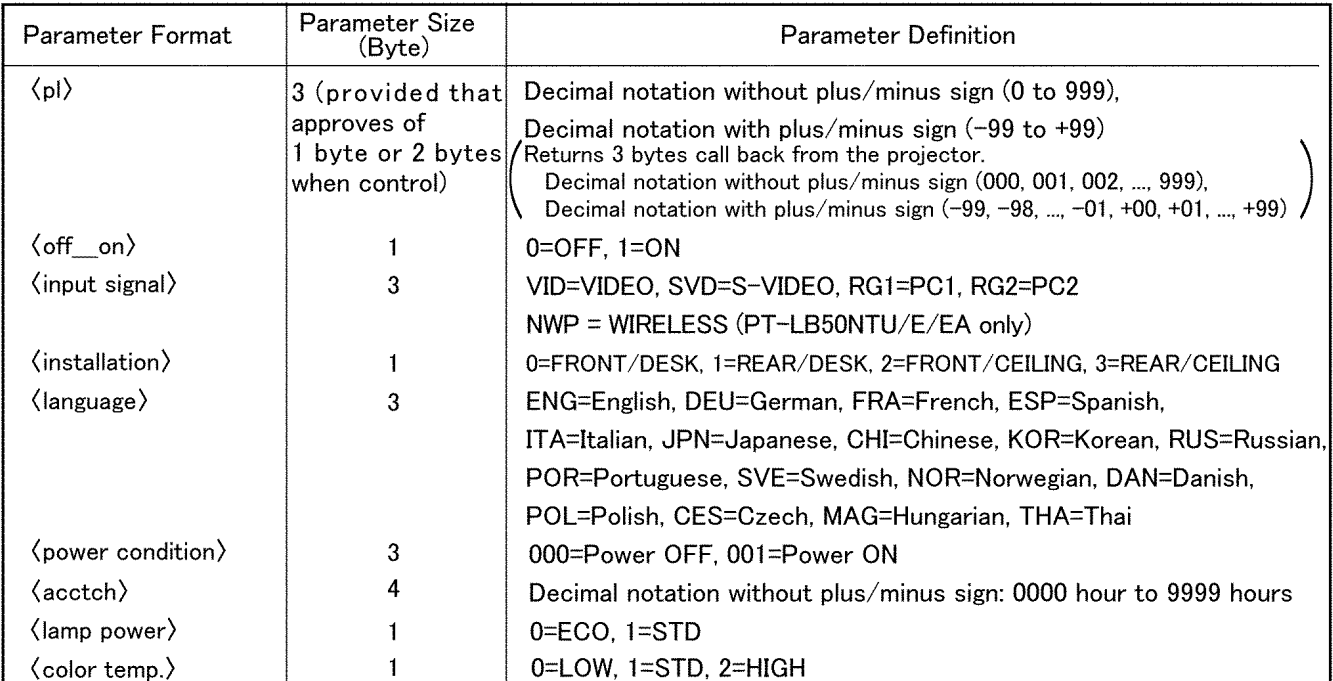

\* If an incorrect command is sent from the PC, the "ER401" command will be sent from the projector to the PC.

#### **[Example]**

When controls the audio volume to +30 by a PC (Sends commands as the following:)

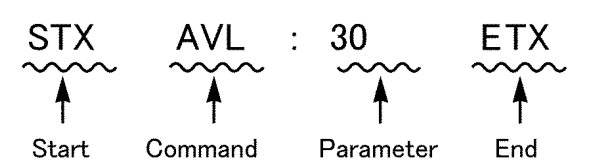

**·** When a command which does not require parameters is sent, the colon (:) is not required.

## **6.6. Communication Cable Specifications**

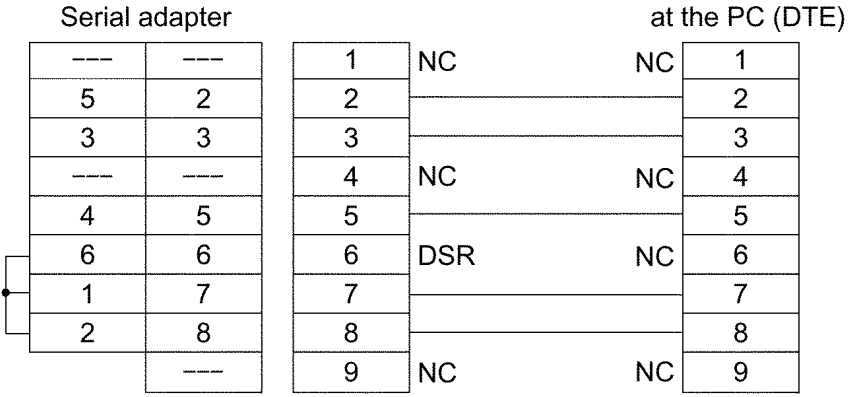

# **6.7. Signal Selector Connecting Cable Specifications**

When connecting to a signal selector (ex. TW-SWS62J), use a cable with specifications below.

Connecting method: Connects a video signal cable from the signal selector to "VIDEO IN", and an RGB signal cable to "RGB1 IN".

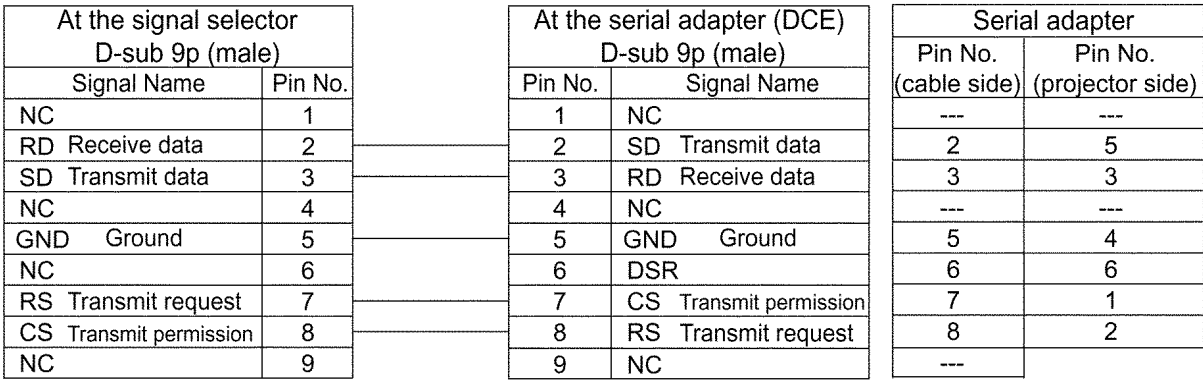

#### **Note:**

Set VP control terminal switch of the signal selector to VP TYPE "B".